### **ZOOM INSTRUCTIONS FOR STUDENTS**

Your teacher will post a link on Seesaw / Edmodo to join a Zoom classroom session.

Before commencing make sure you are logged into the Zoom app on your Chromebook / iPad. **Follow the steps on the next page to login to the Zoom app.**

**For students using their own device at home:** Follow the instructions at the end of the document on how to download and install Zoom.

#### **IMPORTANT NOTES**

- The Zoom app will be installed onto your Chromebook / iPad automatically, **ensure your Chromebook / iPad is connected to Wi-Fi at home** in order for the app to be downloaded.
- You must follow the process mentioned below to **sign in by selecting the SSO option**, if you sign in with any other account other than your student email address you will not be able to join the class.
- For those students who are using **their own device at home** you will need to download and install the Zoom application on your device. See instructions at the end of the document on how to do this.

## **ZOOM INTRUCTIONS FOR STUDENTS**

# Signing in to Zoom

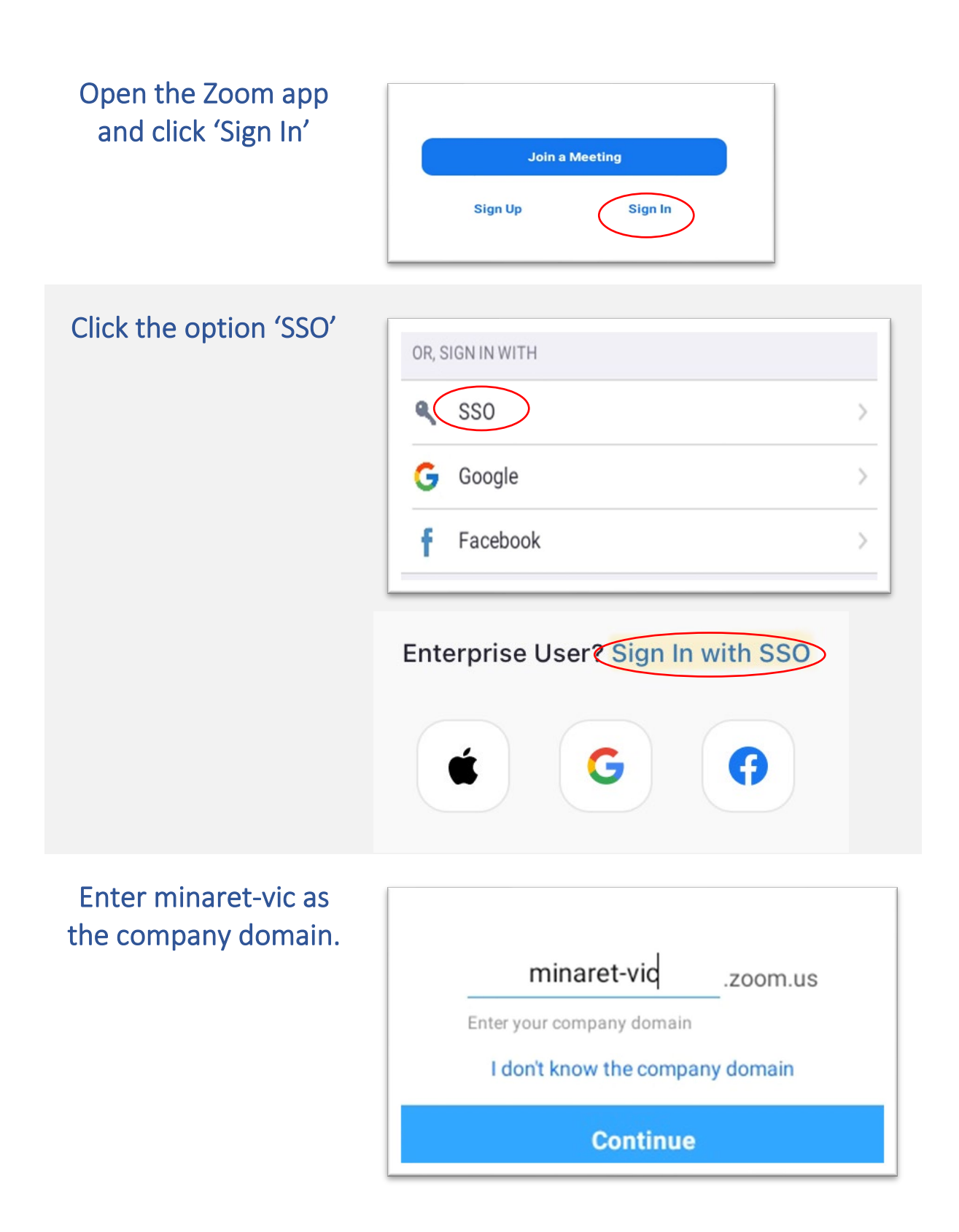

### **ZOOM INTRUCTIONS FOR STUDENTS**

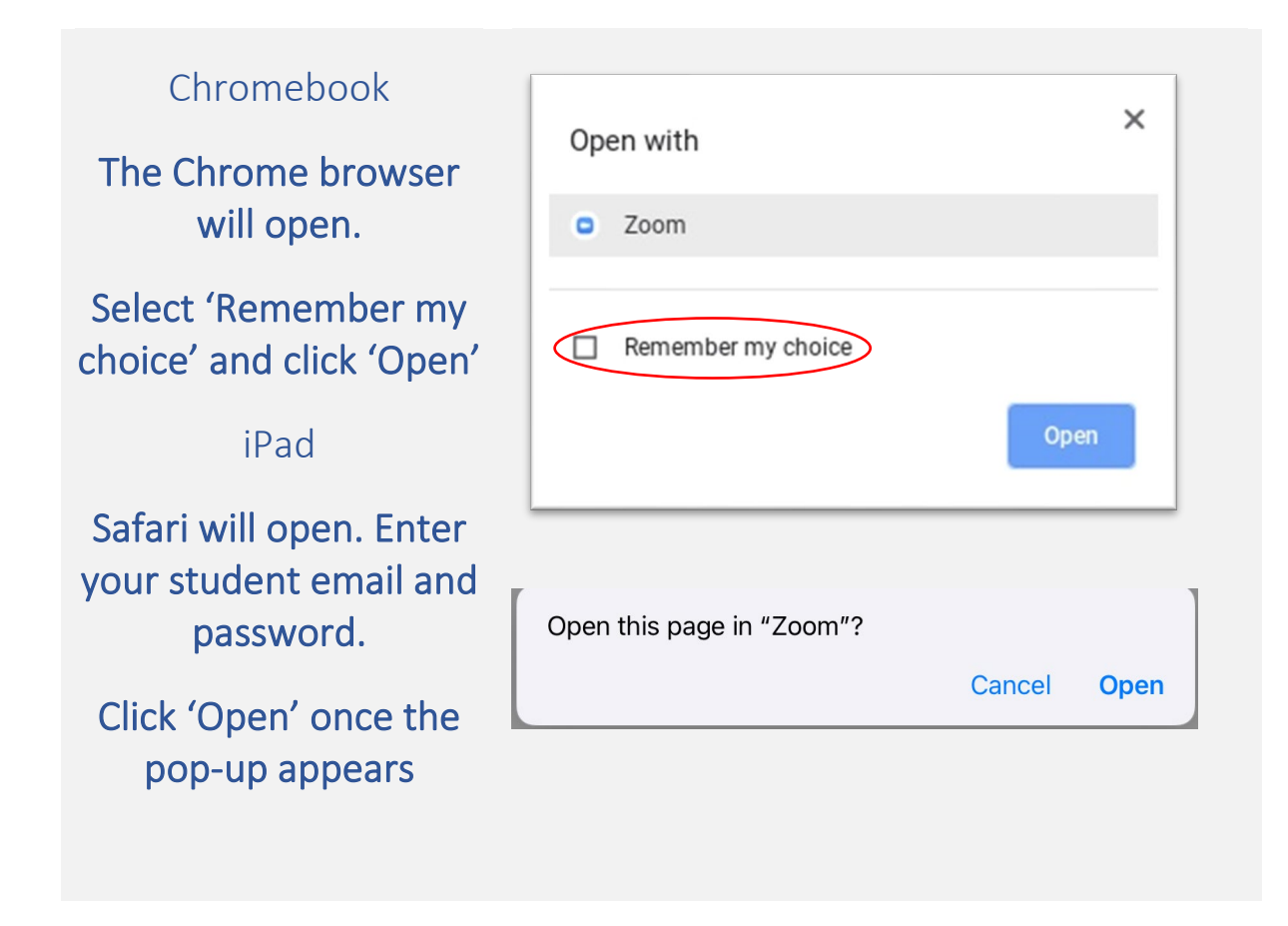

Once done, you can now click on the Zoom link posted by the teacher on Seesaw / Edmodo.

The Zoom link on Seesaw / Edmodo will look like this.

Click on the link to open the Zoom app and join the session.

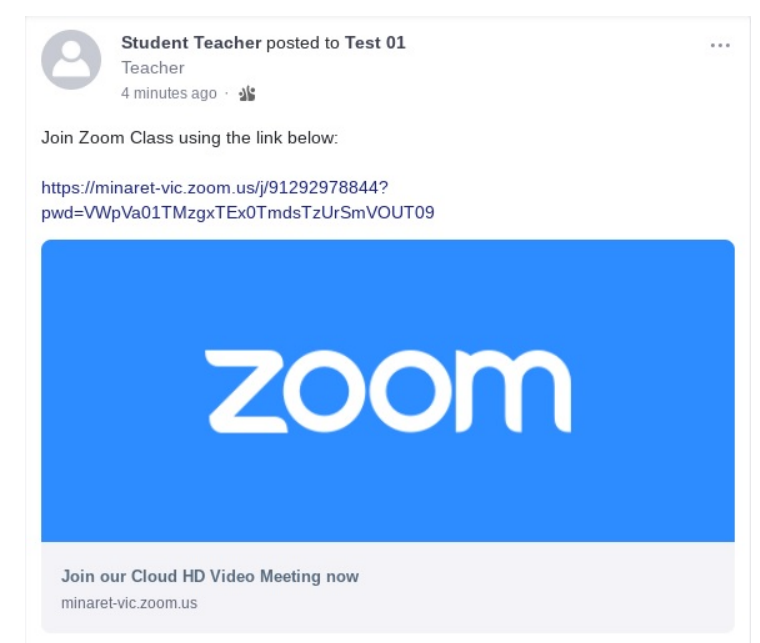

### **ZOOM INTRUCTIONS FOR STUDENTS**

# Download Zoom on Your Home Device

The following instructions apply for Windows and Mac devices. If you do not already have the Zoom app installed on your computer, you will be prompted to install the app automatically when you try and join a Zoom class for the first time. However you can manually install the app by following these steps.

- 1. Open the web browser and go to<https://zoom.us/download>
- 2. Under **Zoom Client for Meetings** click the Download button.

## **Zoom Client for Meetings**

The web browser client will download automatically when you start or join your first Zoom meeting, and is also available for manual download here.

**Download** 

Version 4.6.11 (20559.0413)

- 3. The installation file will now download, once done open the file where it has downloaded and install the application as normal.
- 4. Once installed open the app and follow the instructions as shown in the previous pages.

For iPads and Android devices, you can download and install the **Zoom Cloud Meetings** app from the app store and follow the same sign in instructions.

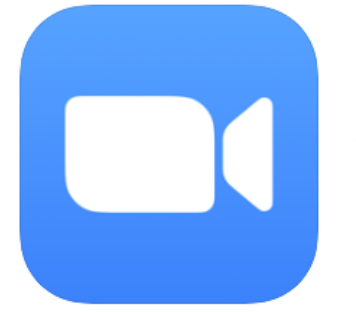

ZOOM Cloud Meetings (4+) Meet Happy Zoom #1 in Business **★★★★** 4.5, 415.4K Ratings Free